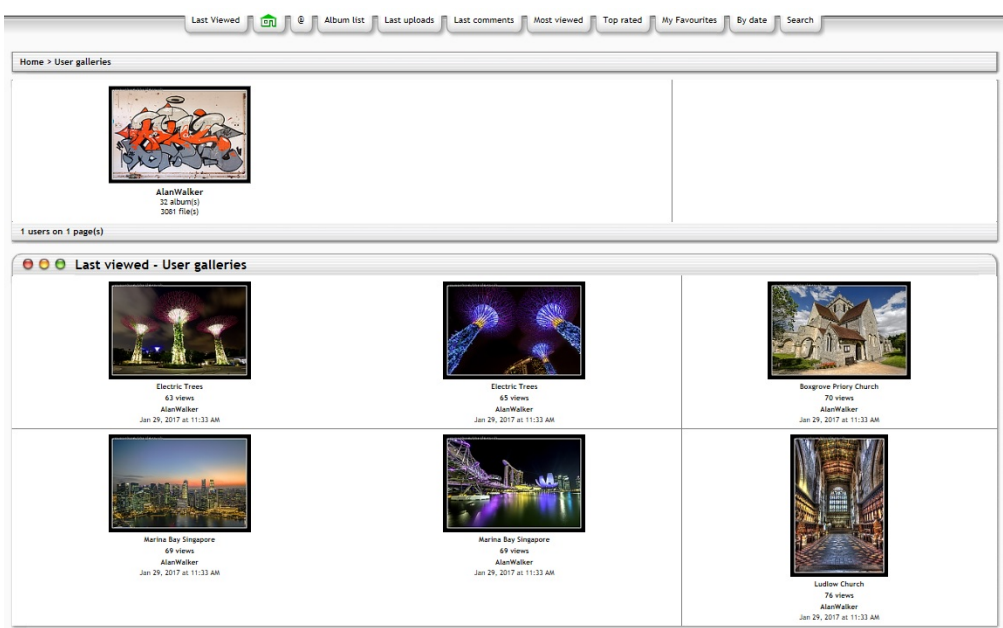

# **Introduction**

This project will be using an off the shelf photo gallery called Coppermine that can be found at<http://coppermine-gallery.net/>

The software is fully featured and allows for mass upload of images, multiple galleries as well as multiple users.

You will need the following software to be installed:

- Suitable OS (I am using Raspbian Jesse Lite)…<https://www.raspberrypi.org/downloads/raspbian/>
- MySQL……………………………………………………….Use APT-GET
- PHP…………………………………………………………..Use APT-GET
- Coppermine Gallery……………………………………….<http://coppermine-gallery.net/>
- ImageMagick………………………………………………..Use APT-GET

All of this software is freely available and completely free, so this is a very cost effective project.

There are a ton of user guides on putting Linux on to the Raspberry Pi, so I will not cover that here, once you have got a suitable version of Linux on your device, we need to follow these steps:

- Change Default Password (super important)
- Update the Linux to the latest version
- Change Host Name
- Install Apache
- Install MySQL
- Install PHP
- Install Imagemagick
- Create a Database
- Download Coppermine
- Change some folder permissions
- Install Coppermine
- Setup Apache to see the site
- Configure Coppermine
- Edit some PHP settings (for download sizes)
- Setup a Firewall to restrict access
- Test

Last update: 2023/03/09 22:35

## **Change Default Password**

By default your Raspberry Pi comes with an account 'pi' with the password 'raspberry'. For security reasons it's probably a good idea to change the password, but you may also wish to change the username as well. There are a couple of different ways to change the default username but I found the following method the easiest.

In order to change the username 'pi' we will have to create a new user since it's not possible to rename an account while your logged into it. To create a new user:

passwd

Now enter the your current password, followed by the new password (you have to do this twice)

## **Update the Linux to the latest version**

To update the Raspberry Pi to the latest versions, use the following commands

 sudo apt-get update sudo apt-get upgrade

## **Change the Host Name**

To change the Host Name we can use the following tool:

sudo raspi-config

From this tool select:

```
 Advanced Options
 Host Name (enter new host name here)
```
Raspberry Pi will now reboot.

### **Install Apache**

sudo apt-get install apache2

### **Install MySQL**

```
 sudo apt-get install mysql-server
 during the install you will have to enter a new password for the MySQL root user (don't forget it)
```
#### **Install PHP**

```
 sudo apt-get install php5
 sudo apt-get install php5-mysql
```
#### **Install Imagemagick**

sudo apt-get install imagemagick

#### **Create Database**

Before we can install Coppermine, which requires a database, we need to create our database (we have installed MySQL which is the database software, but there are no databases by default)

From the command line, type:

```
 mysql -u root -p (if the mysql username is root and password is piper - enter mysql -u root -ppiper)
    Note there is no space between -p and the password -ppiper
 SUPER IMPORTANT - Don't forget the ; at the end of the database commands
 CREATE DATABASE mygallery; this creates a database called mygallery
SHOW DATABASES; this will list databases, you should see mygallery in the list
 exit
```
After creating the database, you might want to check this out [Run Security After Install](http://cameraangle.co.uk/doku.php?id=run_security_after_install)

#### **Download Coppermine**

To download coppermine (change the last part cpg1.5.42.zip to the latest version)

wget http://downloads.sourceforge.net/project/coppermine/Coppermine/1.5.x/cpg1.5.42.zip

unzip the file

unzip cpg1.5.42.zip

move the foder to apache

sudo mv cpg15x/ /var/www/html/coppermine

#### **Change some folder permissions**

chown www-data:www-data -R /var/www/html/coppermine

This changes the default permissions to the www-data (apache) user. So apache has rights to modify the files

We also need to change the write permissions for the following folders:

• include

Last update: 2023/03/09 22:35 coppermine\_photograph\_gallery http://cameraangle.co.uk/doku.php?id=coppermine\_photograph\_gallery&rev=1485986471

- albums
- albums/userpics
- albums/userpics/edit

```
To do this enter:
```

```
 chmod -R 777 /var/www/html/coppermine/include
 chmod -R 777 /var/www/html/coppermine/albums
```
### **Setup Apache**

If you use a browser to look at your computer [\(http://youripaddress\)](#page--1-0) you will get the default Apache page, which is nice because it means apache is running, but not so good because you want your site. What we need to do is edit the apache config to point you your site.

```
 cd /etc/apache2
 sudo nano 000-default-conf
 change DocumentRoot to /var/www/html/coppermine/
```
Restart Apache

```
 sudo /etc/init.d/apache2 restart
```
## **Configure Coppermine**

Connect to the site

http://youripaddress

You will get the message:

```
 Coppermine Photo Gallery seems not to be installed correctly, or you are running coppermine for the
first time.
  You'll be redirected to the installer. If your browser doesn't support redirect, click here.
```
when you click 'here' the installer will start.

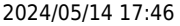

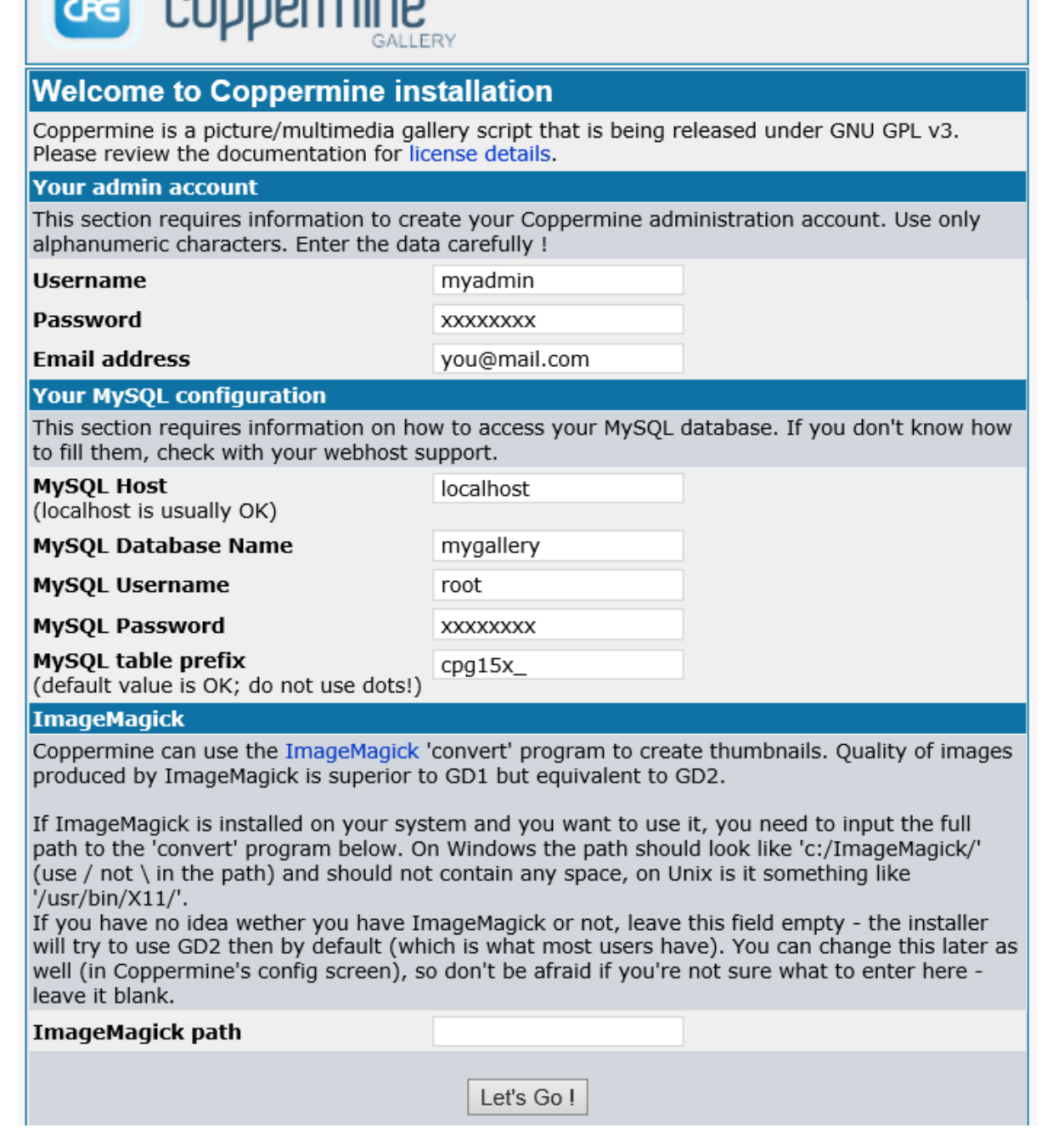

Fill out your details in the window above using your passwords and usernames. Remember Apache username is probably root.

### **Edit some PHP settings**

Open and edit file php.ini

sudo nano /etc/php5/apache2/php.ini

Find and edit these two settings define the maximum file upload size:

```
 upload_max_filesize = 2000M
post_max_size = 3000M
```
This will increase upload limits on a single file to 256 MB, from the default of 2 MB. "post\_max\_size" is set 1 MB larger than "upload\_max\_filesize" to take into account for any additional meta-data about the file that is included in the request (e.g., Header data). Last update: 2023/03/09 22:35

coppermine\_photograph\_gallery http://cameraangle.co.uk/doku.php?id=coppermine\_photograph\_gallery&rev=1485986471

If multiple files are uploads in the same POST request, then post max size will need to be set greater than the size of all the files combined (i.e., post\_max\_size > upload\_max\_filesize \* number-of-files +  $1MB$  \* number-of-files).

Now Reboot

# **Firewall Setup**

Please see the following page: [UFW - Uncomplicated Firewall](http://cameraangle.co.uk/doku.php?id=ufw_-_uncomplicated_firewall)

From: <http://cameraangle.co.uk/> - **WalkerWiki - wiki.alanwalker.uk**

Permanent link: **[http://cameraangle.co.uk/doku.php?id=coppermine\\_photograph\\_gallery&rev=1485986471](http://cameraangle.co.uk/doku.php?id=coppermine_photograph_gallery&rev=1485986471)**

Last update: **2023/03/09 22:35**

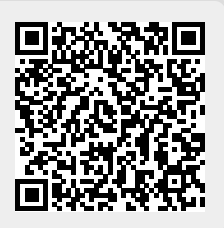